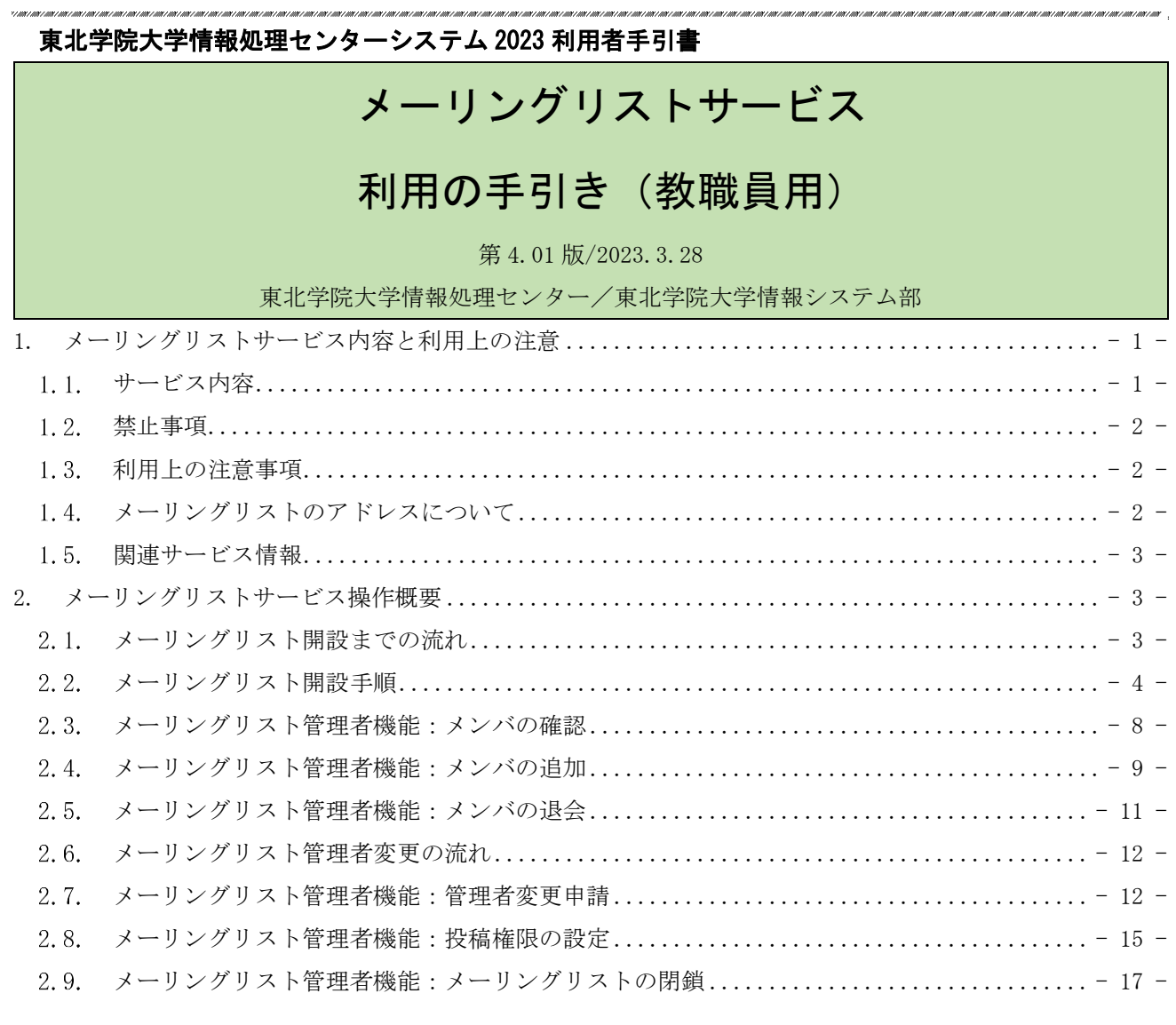

# <span id="page-0-0"></span>1. メーリングリストサービス内容と利用上の注意

## <span id="page-0-1"></span>1.1. サービス内容

情報処理センターでは、教職員用のメールサービスとして「DEEP Mail」を提供しており、その中のメ ーリングリスト機能であるメーリングリスト追加申請、メーリングリスト設定変更、管理者変更、メン バの加除、メーリングリストの閉鎖等を、利用者自身がウェブから操作できるメーリングリストサービ スとして提供しております。

#### <span id="page-1-0"></span> $1.2.$ 禁止事項

ウェブメールサービス(DEEP Mail)に準じます。

#### <span id="page-1-1"></span> $1.3<sub>1</sub>$ 利用上の注意事項

ウェブメールサービス(DEEP Mail)に準じます。

また、次のメーリングリスト管理における注意事項をご確認ください。

- 1.メーリングリストは追加申請を行った方が管理者となります(又は、管理者変更先の方)。
- 2.メーリングリスト管理者は、利用用途に応じてご自身の判断で適宜設定を行ってください。
- 3.メーリングリストのメンバは学外者を設定可能です。管理者責任において運用してください。
- 4.メーリングリスト管理者は、管理対象メーリングリストのメンバの加除、管理者変更、不要に なった場合の閉鎖等、メーリングリストの管理運用を、責任をもって行ってください。
- 5.メーリングリストの管理者変更、メンバの追加について 管理者を変更する場合や情報処理センターのメールアドレス(xxx@mail.tohoku-gakuin.ac.jp) のメンバを追加する場合には、{統合認証アカウント(代表ログイン ID)} @mail.tohokugakuin.ac.jp を指定してください。別名メールアドレスを指定した場合は、変更先の管理者は 「リスト管理」に、メンバは「参加リスト」に該当メーリングリストは表示されません(管理 者は管理対象のメーリングリストを確認できないため管理運用ができなくなり、参加者は自身 が参加しているメーリングリストを把握できない状態になってしまいます。)。
- 6.メーリングリスト上の管理者・メンバのユーザ名について メーリングリスト上のユーザ名は、仕様上、ウェブメールサービス (DEEP Mail) のメールア カウントとは別にユーザ名とメールアドレスが管理されております。メーリングリスト上のユ ーザ名は、初めてメーリングリストに参加する(又は、メーリングリストの追加申請した)際 にウェブメールサービス (DEEP Mail) のメールアドレスに設定している「氏名」の情報が反 映され、以降はウェブメールサービス (DEEP Mail) 上の氏名を変更しても反映されないもの になります。組織用メールアドレスの氏名を個人ではなく組織名に変更した上でメーリングリ ストのユーザとして登録したい場合は、組織用メールアドレスの氏名情報を変更した上で、メ ーリングリストへの参加やメーリングリストの追加申請を行ってください(メールアドレスに 紐づく氏名の変更はウェブメールサービス(DEEP Mail)ログイン後、[オプション]-[個人情 報の変更]-氏名情報を変更したいメールアドレスを選択し、[修正]から設定可能です。)。

### <span id="page-1-2"></span>1.4 メーリングリストのアドレスについて

メーリングリストは、メーリングリスト専用のメールドメインで運用されます。利用者のメールアド レスとは、"@"の右側が異なりますので注意して下さい。

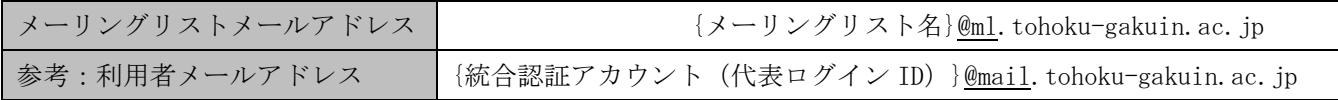

#### <span id="page-2-0"></span>関連サービス情報  $1.5.$

「ウェブメール(DEEP Mail)」および「各種メールソフト」については、以下 WEB サイトより詳細情 報を確認できます。

<span id="page-2-1"></span>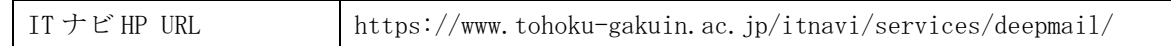

# 2. メーリングリストサービス操作概要

### <span id="page-2-2"></span>2.1. メーリングリスト開設までの流れ

メーリングリストの利用を希望する場合は、ウェブメールサービスからメーリングリストの追加申 請をします。承認メールが届き次第メーリングリストを利用できます。

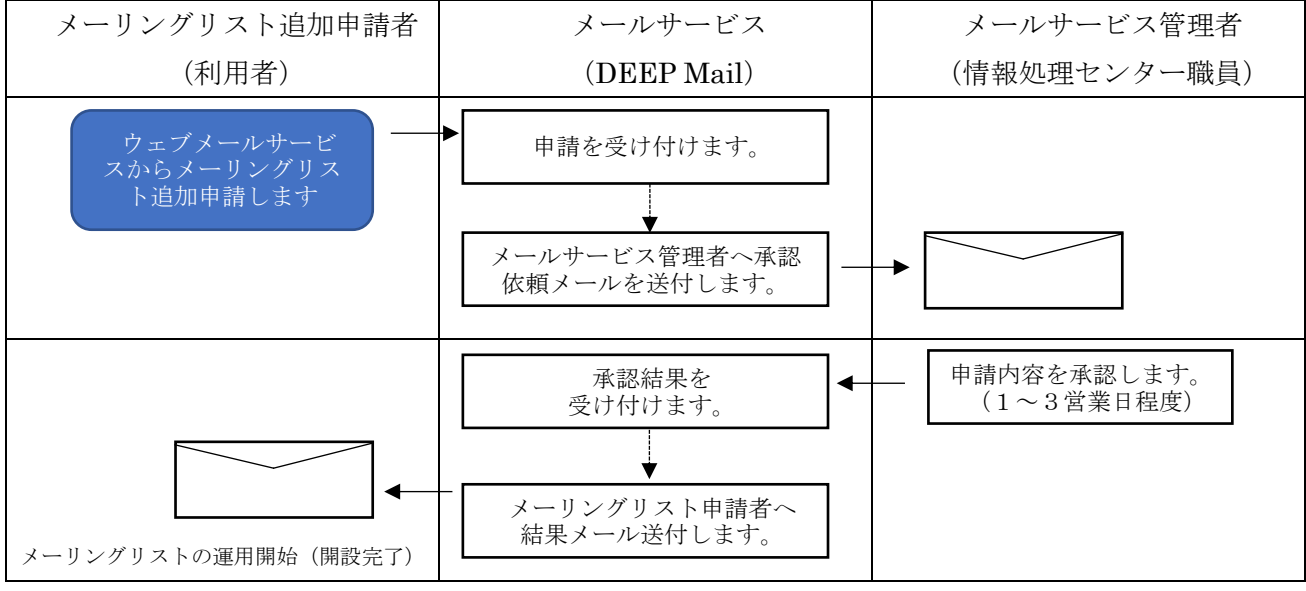

図 2.1 メーリングリスト開設フロー図

### <span id="page-3-0"></span>メーリングリスト開設手順  $2.2.$

本書では、Internet Explorer11 の画面を使って操作を説明します。

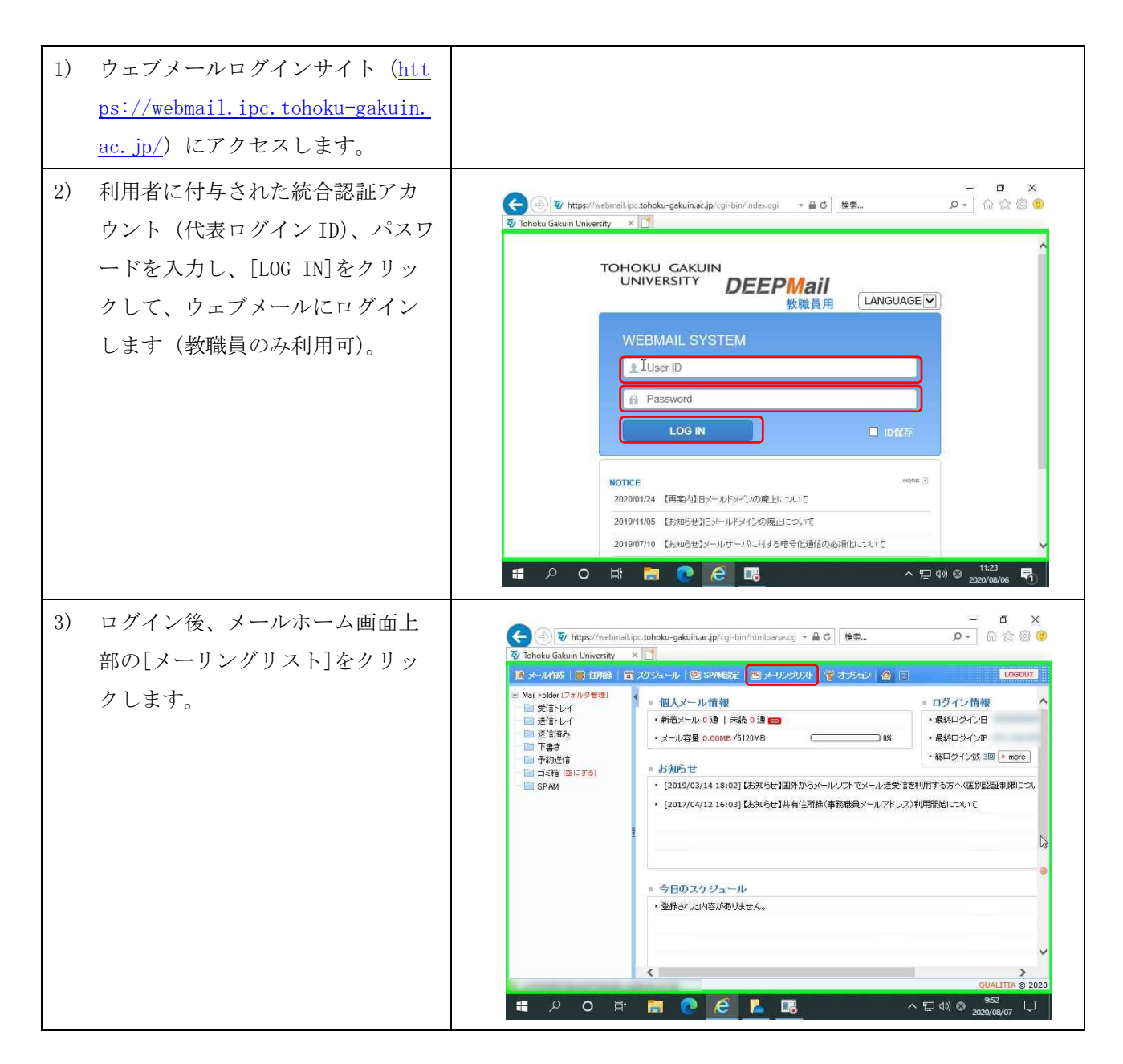

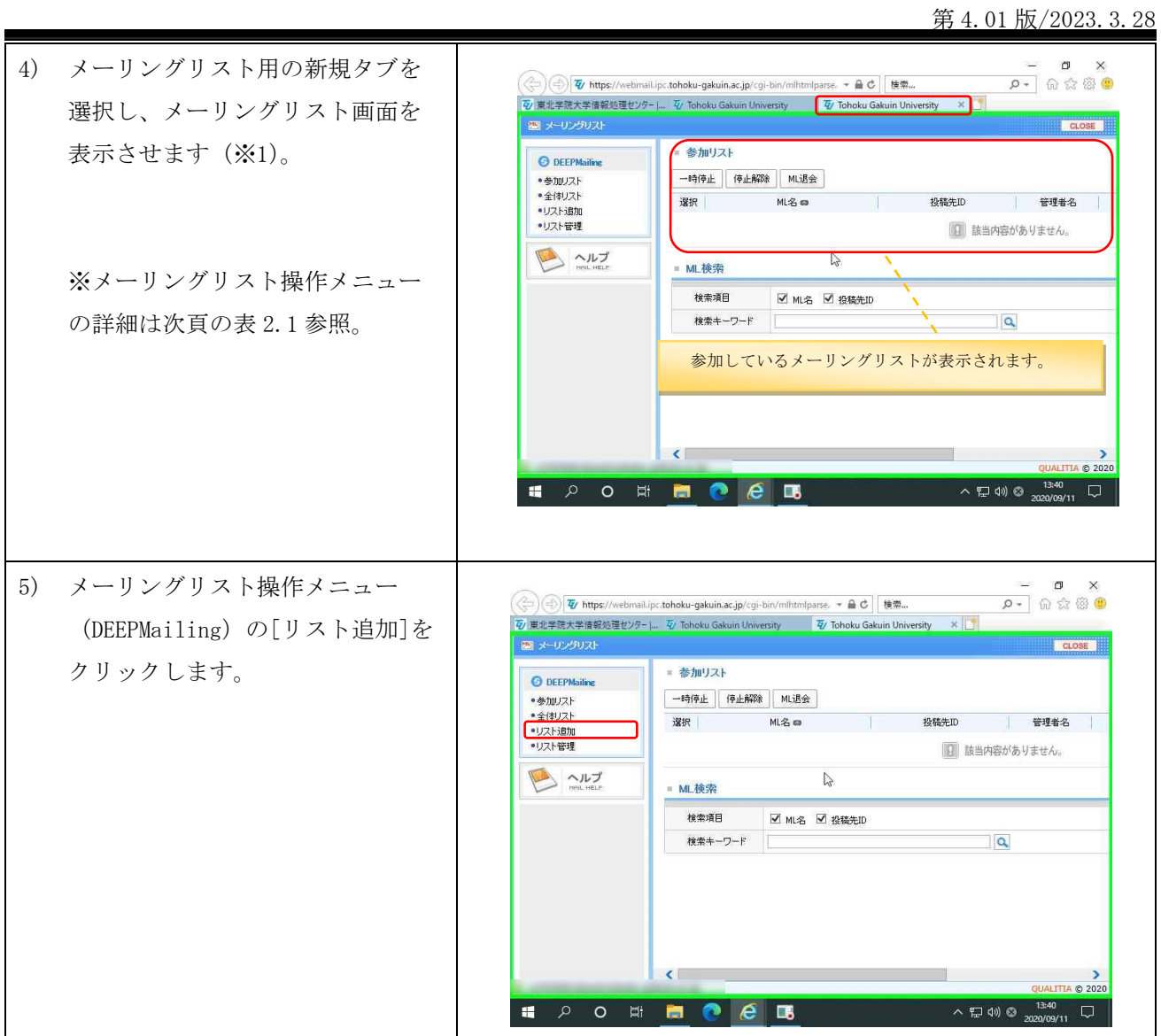

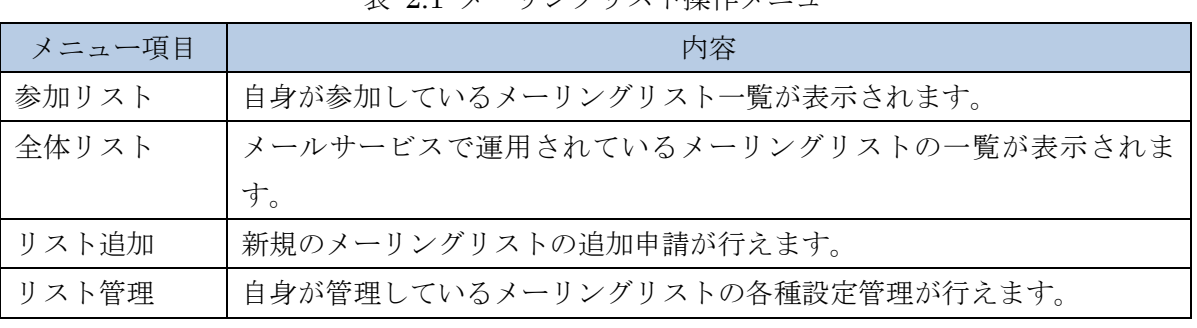

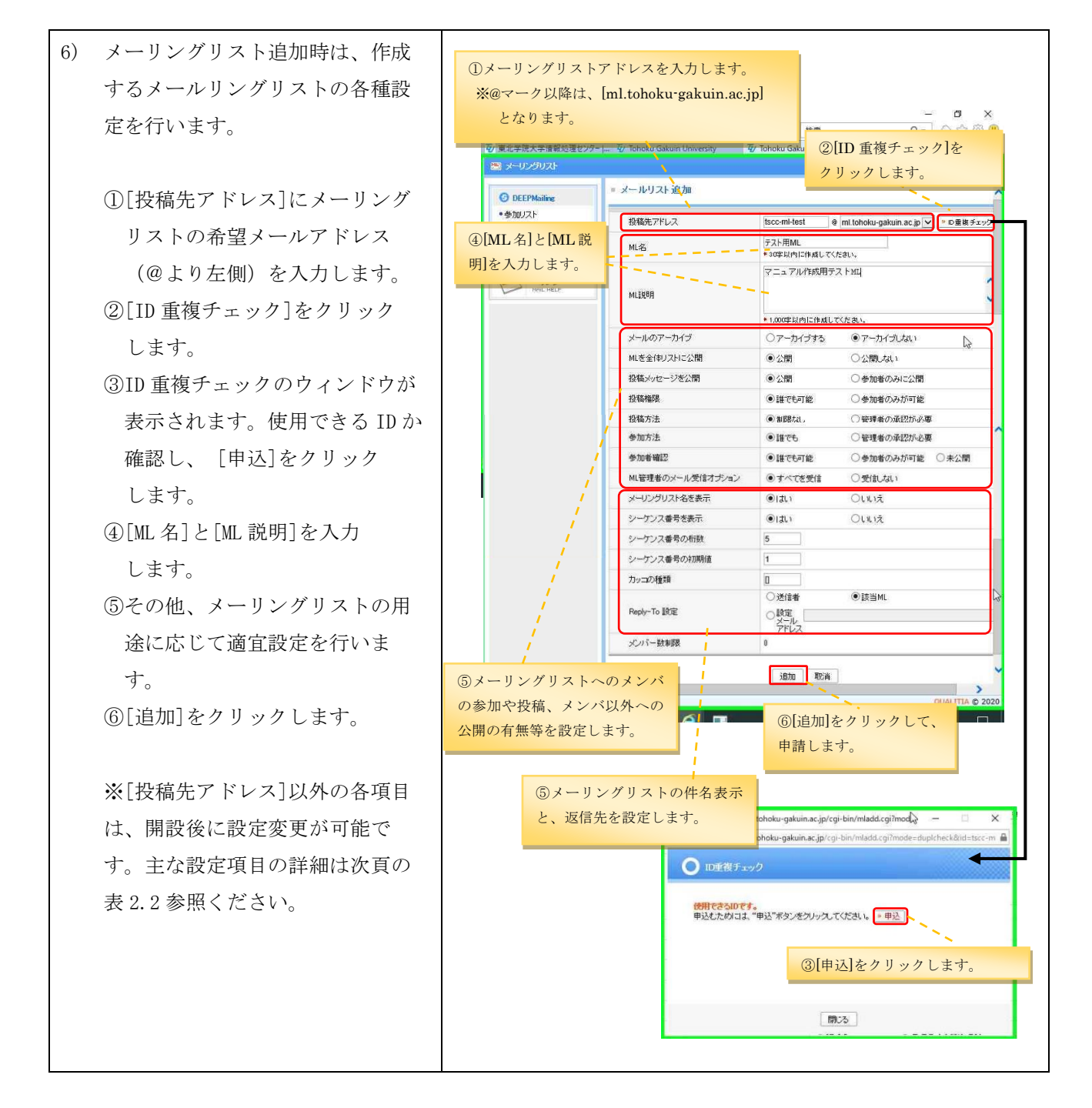

## 表 2.1 メーリングリスト操作メニュー

表 2.2 メーリングリスト設定項目

| 設定項目            | 内容                                    |
|-----------------|---------------------------------------|
| 「投稿先アドレス]       | "@"の左側を入力します。(開設時のみ設定可能)              |
| [ML 4]          | 参加リストや全体リストで表示される名称を入力します。(30文字以内)    |
| 「メールのアーカイブ]     | Ⅲ 宛に送られてくるメールをアーカイブ (サーバ上に保存) するかどう   |
|                 | かを選択します。                              |
| 「ML を全体リストに公開]  | メーリングリストを全体リストに公開するかどうかを選択します。        |
| [投稿メッセージを公開]    | メーリングリストに投稿されたメールを全体リストで閲覧できるよう       |
|                 | にするかどうかを選択します。                        |
| [投稿権限]          | メーリングリストに投稿できる権限を選択します。               |
|                 | [参加者のみが可能] : メーリングリストメンバーのみ投稿できます。    |
|                 | [誰でも可能]:誰でも投稿できます。                    |
|                 | ※作成後には、以下の設定も可能となります。                 |
|                 | 投稿許可:リスト登録されたメールアドレスから投稿できます。         |
|                 | 投稿制限:リスト登録されたメールアドレスからの投稿はできません。      |
|                 | 設定は、以下の優先順となります。                      |
|                 | 「許可リスト」>「制限リスト」>「メンバのみ」>「誰でも」         |
| [投稿方法]          | メーリングリストに投稿されたメールを、ML 管理者の承認を行った上     |
|                 | で配送する場合には、[管理者の承認が必要]を選択します。          |
| [参加方法]          | メーリングリストへの利用者からの参加申請時の処理を設定します。管      |
|                 | 理者が承認をした利用者のみの参加とする場合には、[管理者の承認が      |
|                 | 必要]を選択します。                            |
| [参加者確認]         | 参加しているメンバだけに参加者を公開したい場合には、[参加者のみ      |
|                 | が可能]を選択します。                           |
| 「ML 管理者のメール受信オプ | ML 宛に送られてくるメールを ML 管理者に配送するかどうかを設定しま  |
| ション]            | す。ML 宛のメールをすべて ML 管理者も受信するようにしたい場合には、 |
|                 | "すべてを受信"を選択してください。"受信しない"を選択した場合、     |
|                 | ML宛のメールをML管理者には配送しませんが、投稿承認の申込などの     |
|                 | 通知メールは配送されます。                         |
| 「メーリングリスト名を表    | 配送されるメールの件名に、ML名を表示するかを選択します。         |
| 示]              |                                       |
| 「シーケンス番号を表示]    | 配送されるメールの件名に、シーケンス番号を表示するかを選択しま       |
|                 | す。                                    |
| [シーケンス番号の桁数]    | シーケンス番号を表示する際の、シーケンス番号の桁数を入力します。      |
| [カッコの種類]        | 配送されるメールの件名に表示される ML 名・シーケンス番号を囲む記    |
|                 | 号を設定します。                              |
|                 | (例) ML 名を表示/シーケンス番号桁数:5/カッコ:[]        |
|                 | $\rightarrow$ [ML $\&$ 00001]         |

## メーリングリストサービス利用の手引き(教職員用)

第 4.01 版/2023.3.28

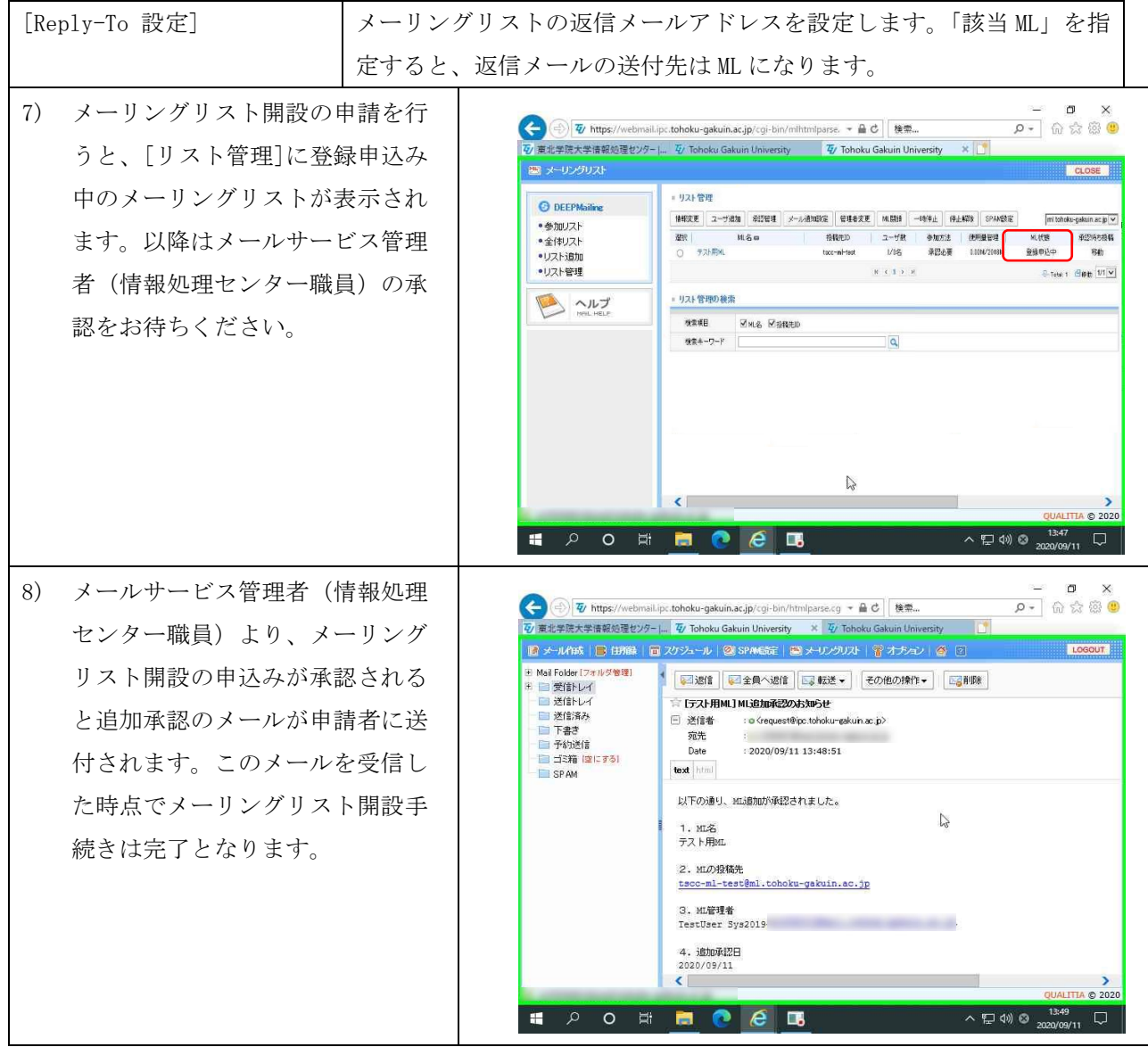

# <span id="page-7-0"></span>2.3. メーリングリスト管理者機能:メンバの確認

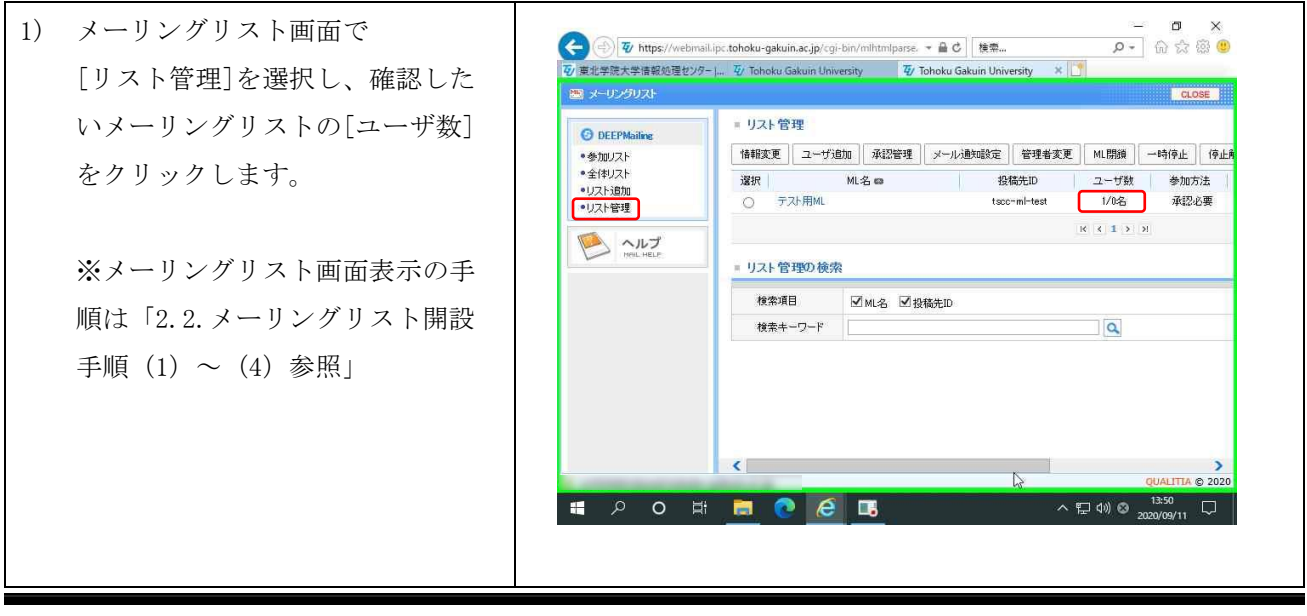

第 4.01 版/2023.3.28

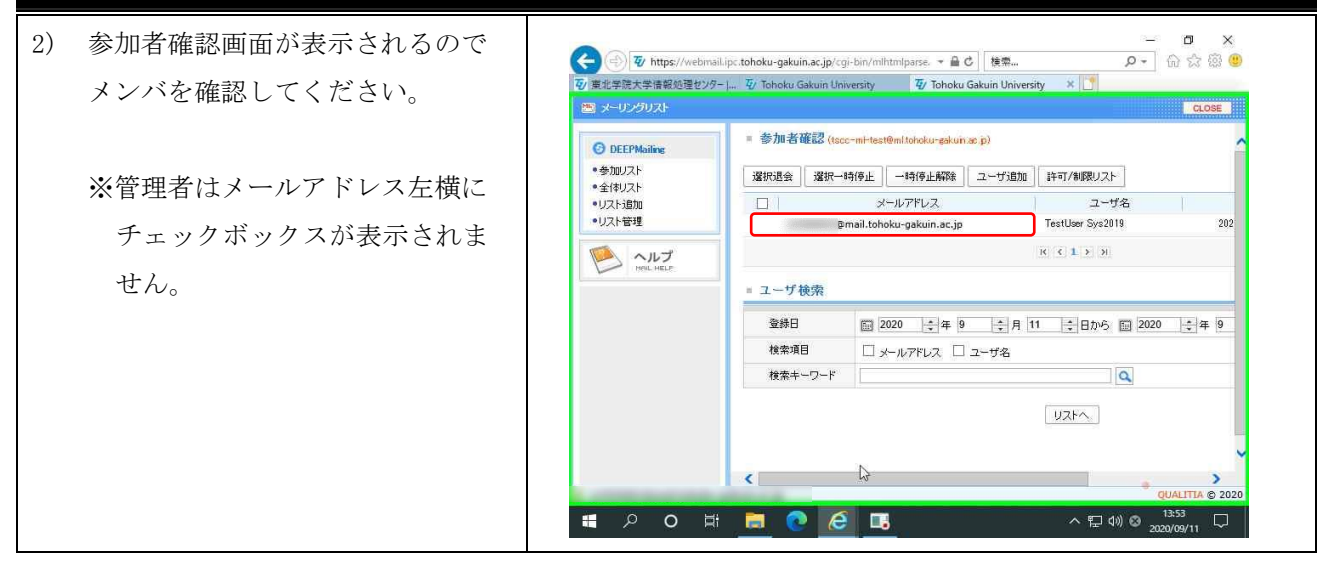

### <span id="page-8-0"></span> $2.4.$ メーリングリスト管理者機能:メンバの追加

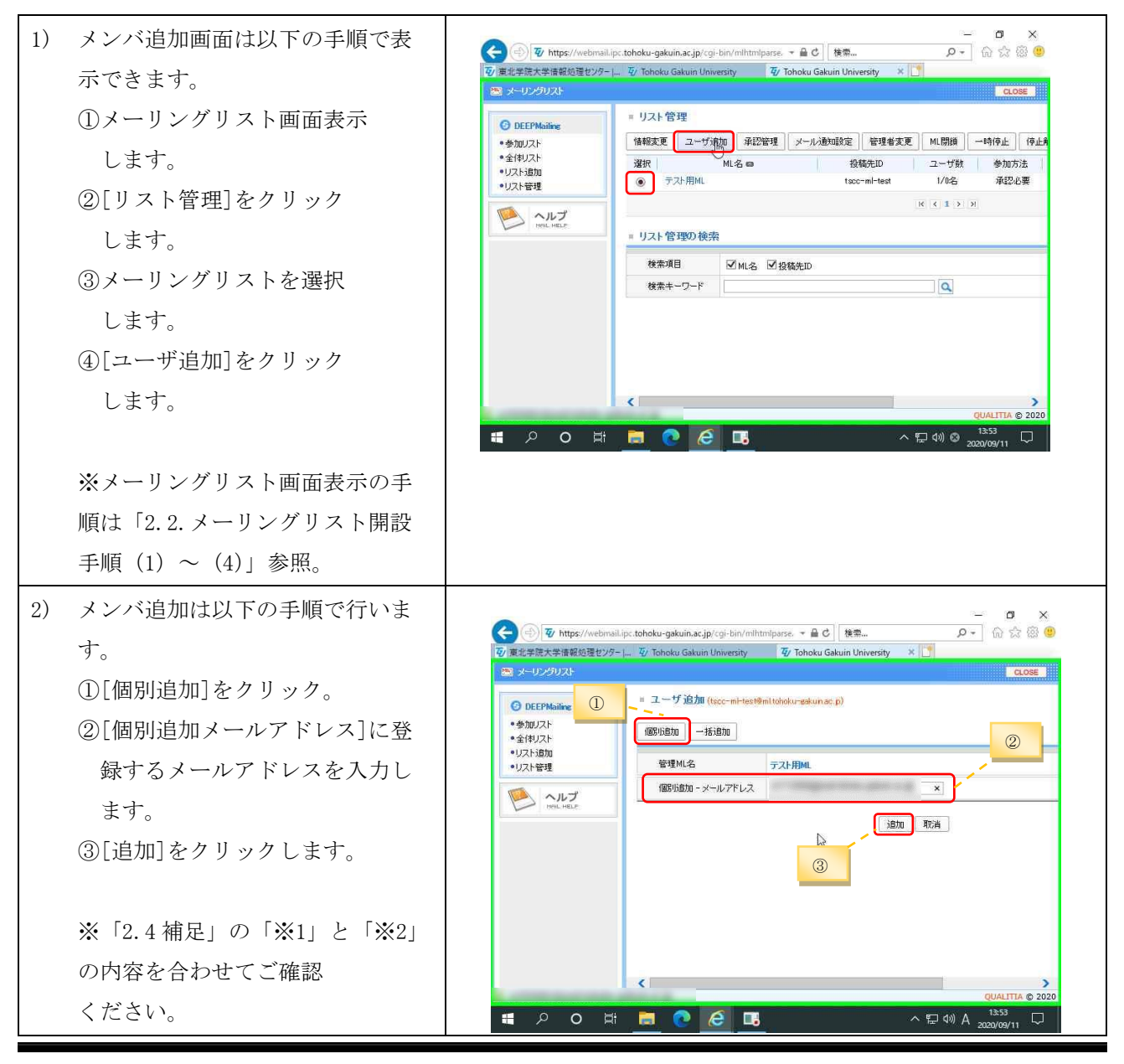

- 9 -

2.4.補足

備されています。

す。(※1)。

ァイルを選びます。

参照)。

・CSV ファイルフォーマットサンプル(①) 複数のアドレスを一括追加する機能も準 コ デスクトップWMLuserUptest.csv - sakura 2.4.1.2849  $\square$  $\frac{1}{2}$  $\frac{e}{e}$ **Command Little Community** Community Community Community Community Community Community Community Community Community Community Community Community Community Community Community Community Community Community Community Commu  $rac{1}{3}$  $\mathbf{L}$ <u>email.</u> tohoku-gakuin. ac. jp [EOF] ①一括追加するメールアドレスをまとめ て入力した CSV ファイルを準備しま 登録メールアドレス 登録メールアドレス ②[一括追加]をクリックします。 ③[参照]をクリックし、①で作成したフ : ④[追加]をクリックします。(※2) ・登録時画面イメージ (※1)別名メールアドレスではないこと  $\begin{picture}(160,10) \put(0,0){\line(1,0){10}} \put(10,0){\line(1,0){10}} \put(10,0){\line(1,0){10}} \put(10,0){\line(1,0){10}} \put(10,0){\line(1,0){10}} \put(10,0){\line(1,0){10}} \put(10,0){\line(1,0){10}} \put(10,0){\line(1,0){10}} \put(10,0){\line(1,0){10}} \put(10,0){\line(1,0){10}} \put(10,0){\line(1,0){10}} \put(10,0){\line($  $\overline{p} = \begin{bmatrix} 0 & 0 & 0 \\ 0 & 0 & 0 \\ 0 & 0 & 0 \end{bmatrix}$ を確認。(詳細は、「2 の注意事項」の5を ■ ヌーリングリス! ■ ユーザ追加 (tscc-mHtest@ml.tchoku-gakunac.p) O DEEPMailing  $\odot$ ·参加リスト<br>•全体リスト 個別追加 一括追加  $-1/2$  kiBhn 管理ML名 -<br>テスト用MI •リスト管理 (※2)管理者によるメンバ追加時の通知 C:\Users\cap\Desktop\MLuserUptest.csv F #R CSV File  $\sum \sim \nu$ -<br>メールアドレスが縦に入力されたCSVファイル については、管理者、既存メンバ、追加 **iBtu** 取消 メンバともに何も通知されません。 ④ $\mathbb{Z}$  $\overline{\left( \right)}$ E PO E MO CE  $\begin{array}{c}\n\wedge \leftarrow & \downarrow^{14;01} \\
\wedge \leftarrow & \downarrow^{14;01} \\
\wedge & \downarrow^{2020/09/11} \\
\end{array}$ 

第 4.01 版/2023.3.28

③

CLOSE

 $\Box$ 

### <span id="page-10-0"></span>メーリングリスト管理者機能:メンバの退会  $2.5.$

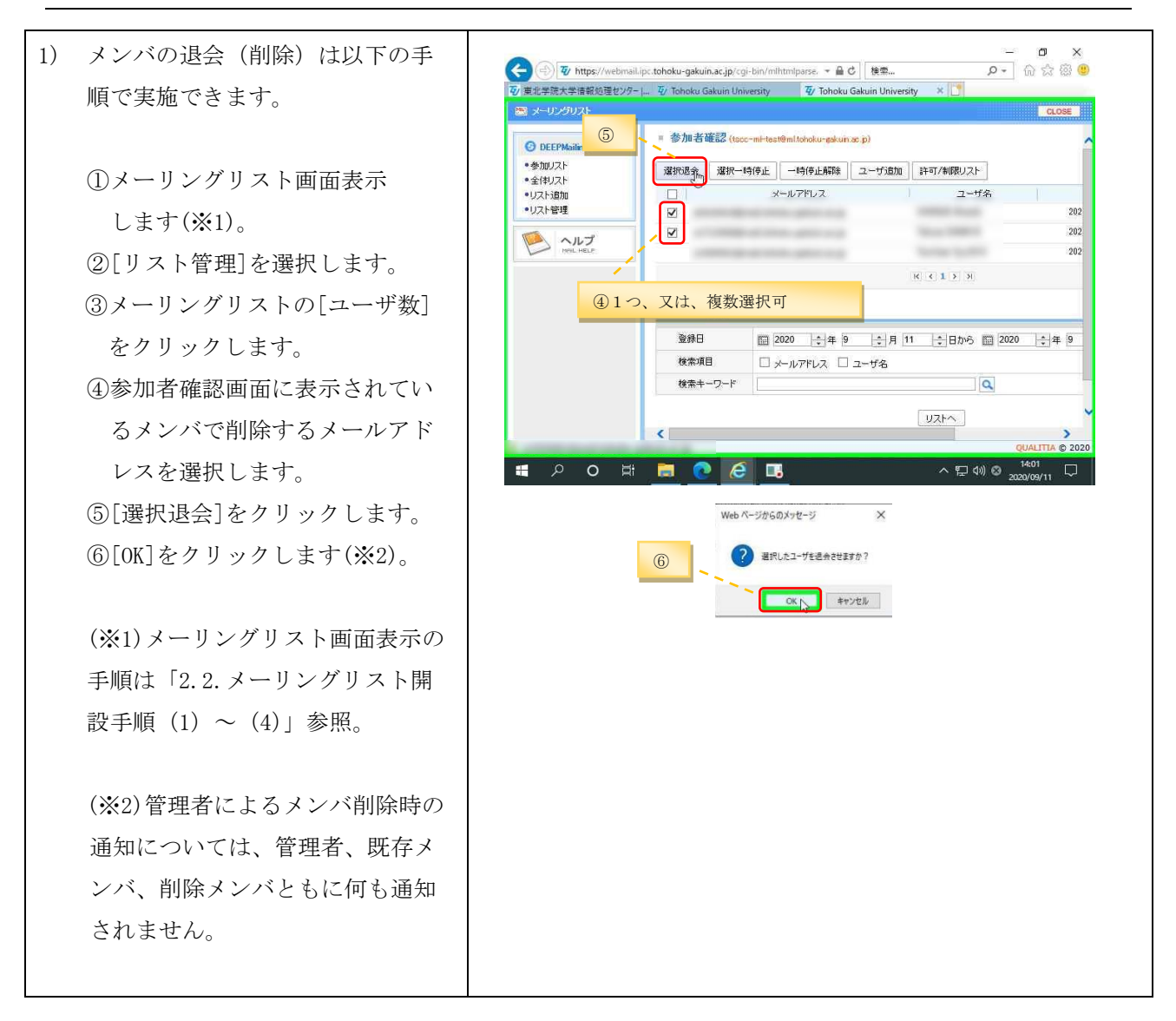

#### <span id="page-11-0"></span>メーリングリスト管理者変更の流れ  $2.6.$

メーリングリストの管理者変更を希望する場合は、ウェブメールサービスからメーリングリストの 管理者変更申請をします。承認メールが届き次第、変更申請先の管理者に権限が移譲されます。

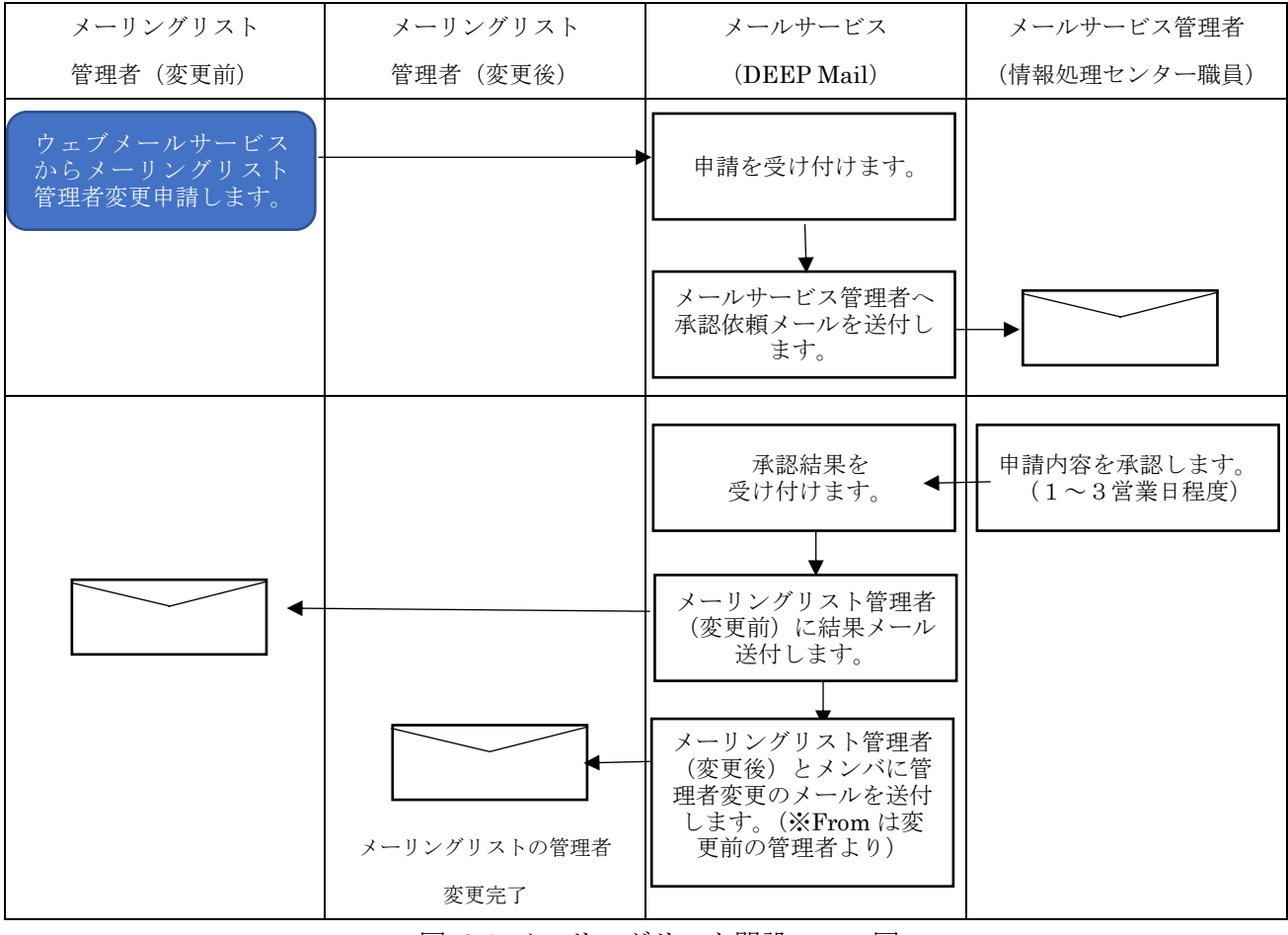

図 2.1 メーリングリスト開設フロー図

### <span id="page-11-1"></span> $2.7.$ メーリングリスト管理者機能:管理者変更申請

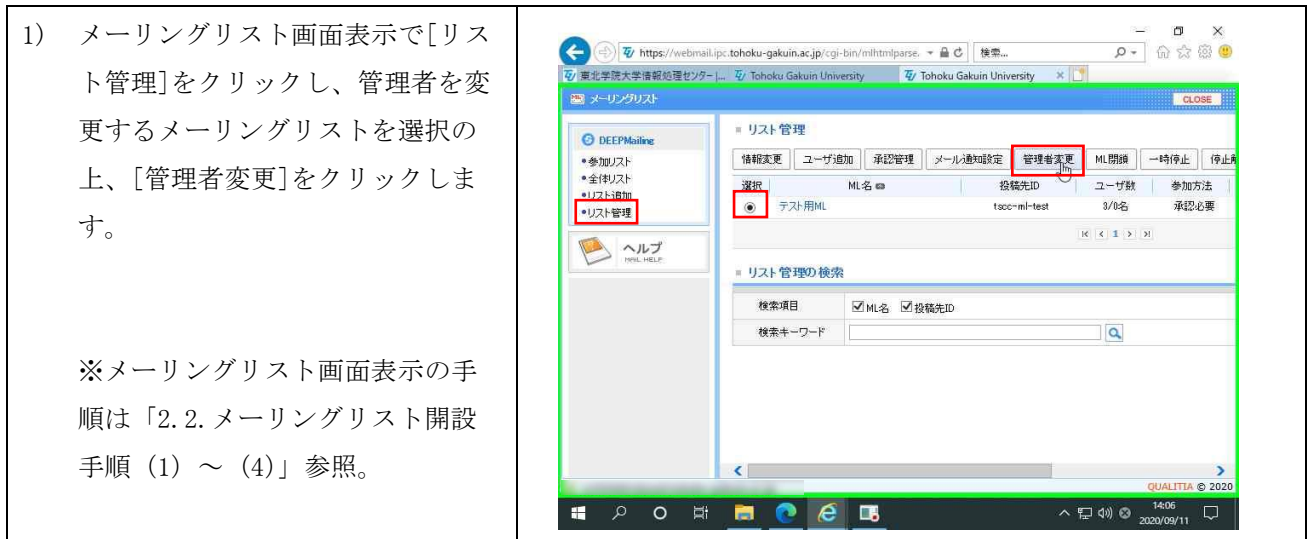

2) 管理者変更の申込画面で、[管理者  $\mathbf{u}$  $\overline{p}$  =  $\overline{p}$   $\overline{p}$  =  $\overline{q}$ → Ty https://webmail.ipc.tohoku-gakuin.ac.jp/cgi-bin/mlhtmlparse. → A C 接索... ⊜ 7 東北学院大学情報処理センター|... Ty Tohoku Gakuin University Ty Tohoku Gakuin University 変更の理由]を入力し、[3]をクリ ■ メーリングリスト CLOSE ックします。 ■ 管理者変更の 申込 (tscc-mHest@m) **In each man** O DEEPMailine •参加リスト  $MZ$ **テスト用MI** ● 全体UZト ·エキリスト<br>·リスト追加<br>·リスト管理 TestUser Sys2019 変更前の管理者名 変更的の時間长マールアドレフ Mailtohoku-gakuin ac jp **B** ANT 変更後の管理者名 変更後の管理者メールアドレス  $\mathbb{F}$  $\sqrt{a}$  $\overline{A}$ ※[変更後の管理者名]と[変更後の 管理者変更の理由 管理者メールアドレス]は直接入力 設定 取消 ができません。  $\epsilon$ **EDORE CER**  $\land$  $\Box$  $\circ$  $\Box$ 3) 管理者変更を行うメーリングリス https://webmail.ipc.tohoku-gakuin.ac.jp/cgi-bin/mlmng.cgi - Internet Explorer a.  $\overline{\rm cm}$  .  $\infty$ m 4 https://webn sail.ipc.**tohoku-gakuin.ac.jp**/cgi-b トのメンバがリストとして表示 ● 変更する管理者のメールアドレス検索 CLOSE されるので、リスト上に表示され  $\Box$ <sub>2</sub>-HA  $\Box$ <sub>2-W2</sub>R<sub>V2</sub>  $T$  Q  $>$   $7$ F  $\cup$   $3$ ii  $\times$ ているメンバから管理者にするメ amail.tohoku-gakuin.ac.jp@mail.tohoku-gakuin.ac.jp@<br>@mail.tohoku-gakuin.ac.jp ールアドレスを選択し、[選択]を クリックします。  $\overline{\mathbf{Q}}$ ※メンバ以外を管理者として設定 する場合は、「2.7.補足」を確認し てください。 现代 ALITIA © 2020  $\land$  T (v) A  $^{14:07}_{2020/09/11}$  Q 4) [変更後の管理者名]と[変更後の管 **IN** → Ty https://webmail.ipc.tohoku-gakuin.ac.jp/cgi-bin/mlhtmlparse. → A C | 検索...  $\overline{p}$  =  $\overline{p}$   $\overline{p}$  =  $\overline{q}$ e 7 東北学院大学情報処理センター |... Ty Tohoku Gakuin University Ty Tohoku Gakuin University × 理者メールアドレス]が自動的に挿 ■ ヌーリングリスト CLOSE<sup>1</sup> 入されたことを確認し、[設定]を ■管理者変更の申込 (tscc-mi-test@mitchoku-gakun.ac.p) **O** DEEPMailing · 参加リスト<br>• 全体リスト  $MLZ$ テスト用ML クリックします。 ·リスト追加 変更前の管理者名 TestUser Sys2019 ※1 •リスト管理 e<br>Emailtohoku-gakuinas.jp 変更前の管理者メールアドレス  $\sum_{n=1}^{\infty}$ 変更後の管理者名 ※1「変更後の管理者名]は、特定 実更後の管理者メールアドレス e @mail.tohoku-gakuin.ac.jp **Tag**hy 管理者変更テスト 時点のものであり、現在個人で設 管理者変更の理由 ※2定している氏名ではありません。 設定 取消 (詳細は、「2 の注意事項」の6を 参照)。 **EDORE PEB**  $\sim$  0 0 0 ※2 別名メールアドレスではない ことを確認。(詳細は、「2 の注意事 項」の5を参照)。

第 4.01 版/2023.3.28

# メーリングリストサービス利用の手引き(教職員用)

第 4.01 版/2023.3.28 5) メーリングリスト管理者変更の申  $\mathbf{C}$ → https://webmail.ipc.tohoku-gakuin.ac.jp/cgi-bin/mlhtmlparse. → A C 接索... ⊜ |<br>|<br>|<br>| 夏北学院大学情報処理センター|... | ② Tohoku Gakuin University | | ③ Tohoku Gakuin University | ※ | ③ 請を行うと、申請を行ったメーリ BR 3-09-9928 CLOSE ングリストの[ML 状態]が[管理者変 121管理 **O** DEEPMailing ||相変更 || ユーザ連加 || 岩野田 || メール通知設定 || 管理者支更 || ML銀16 || - 特40止 || 停止編版 || SPAN設定 mi tohoku-gakuin ac jp $\checkmark$ ·参加リスト 更の申込]と表示されます。以降は  $\frac{32R}{24 \times 10^{14} \text{ N}} = 100R \text{ m}$ ● 全体リスト ·リスト追加 ·リスト管理  $\mathbb{R} \times \mathbb{R}$  ). E-Tetel 1 Bett 171 V メールサービス管理者(情報処理 ■ リスト管理の検索 B ヘルプ センター職員)の承認をお待ちく 検索項目 **Mars Magan**  $\frac{1}{884 - 7 - 7}$  $\overline{a}$ ださい。  $\mathbb{Z}$  $\left\langle \cdot \right\rangle$  $8.202$ **SI DO E DO CE**  $\wedge \Xi \rightsquigarrow \mathbb{S}$   $\longrightarrow$   $\frac{134}{200000}$  $\Box$ \*\*\*<br>}/09/11 6) メールサービス管理者(情報処理 【管理者変更申請者宛へのメール】 センター職員)より、メーリング  $\begin{array}{c|c} \n\multimap & \multimap & \multimap \\ \n\multimap & \multimap & \multimap \\ \n\multimap & \multimap & \multimap \end{array}$ リスト管理者変更の申請が承認さ ■ メールは | B 田線 | 国スケシール 図 SPM版: 四メールグリスト 冒オカメン | 番 日 LOGOUT <mark>日 Mai Folder (フォルダ管理)</mark><br>日 国 受信トレイ<br>- 国 送信トレイ<br>- 国 送信務み 1 | □ 週首 | □全員へ過信 | | □@ 軽送 ▼ | | その他の操作 ▼ | | □ 高削除 れると承認のメールが申請者、お ☆[テスト用ML]ML管理者変更承認のお知らせ システムから送信されます。 よび、変更後の管理者、メンバに ■ 下書き<br>■ 予約送信 宛先<br>Date ■ ゴミ箱 【空にする】<br>■ SPAM  $.2020/09/11.14 \cdot 10 \cdot 08$ メールが送信され、管理者変更は text html 以下の通り、MI管理者変更が承認されました。 完了となります。 1. ML名<br>テスト用ML  $\tilde{D}$ 2. MIの投稿生 tscc-ml-test@ml.tohoku-gakuin.ac.jp  $\triangleright$ 5. 変更承認日 14:10 **SORTOGE** 人口的日和  $\Box$ 【新管理者宛、メンバ宛へのメール】  $\begin{array}{ccccc} & \times & \mathbf{c} & \mathbf{c} & \mathbf{c} \\ \hline & \mathbf{c} & \mathbf{c} & \mathbf{c} & \mathbf{c} \\ \mathbf{c} & \mathbf{c} & \mathbf{c} & \mathbf{c} & \mathbf{c} \end{array}$ ◆ ① | 砂 https://webmail.ipc.tohoku-gakuin.ac.jp/cgi-bin/htmlparse.cg ▼ A C | | 検索...<br>|<br>| 砂 東北学院大学情報処理セソター|...| 砂 Tohoku Gakuin University X | 砂 Tohoku Gakuin University ■ メール作成 | ■ 伊藤 | ■ スケジュール | ② SPAMSは | ■ メールソリスト | ■ オプシン | ● 回 LOGOUT ※ Mail Folder (フォルダ管理) |■週間 ||■全員へ退信 ||国転送 → | その他の操作→ | 国副除 ■ 受信トレイ<br>■ 送信トレイ ■■「議論」 - 『『新聞』 - 『『新聞』 - 『『新聞』 - 『『新聞』 - 『『新聞』 - 『『新聞』 - 『『『新聞』 - 『『『新聞』 - 『『『『『『『『『『『『『』 』 - 『『『『 。<br>『テスト用ML】管理者変更のお知らせ 申請者のメールアドレス in ac ip> から送信されます。Date 2020/09/11 14:10:09 SPAM text html 以下の通り、管理者が変更されました。 |■ 池惑メール<br>|■ 迷惑メール<br>|■ 送信済みアイテム 1. ML名<br>テスト用ML  $\mathbb{Z}$ 2. MLの投稿先<br>tscc-ml-test@ml.tchcku-gakuin.ac.jp 3. 変更された管理者<br>Tectlicer Sys2019 hail.tohoku-sakuin.ac.io> 4. 管理者の変更日  $2020/03/1$ **EDOEBO CE**  $\land \Box \Phi$   $\otimes$   $\frac{14:12}{2020/09/11}$   $\Box$ 

### $-14 -$

第 4.01 版/2023.3.28

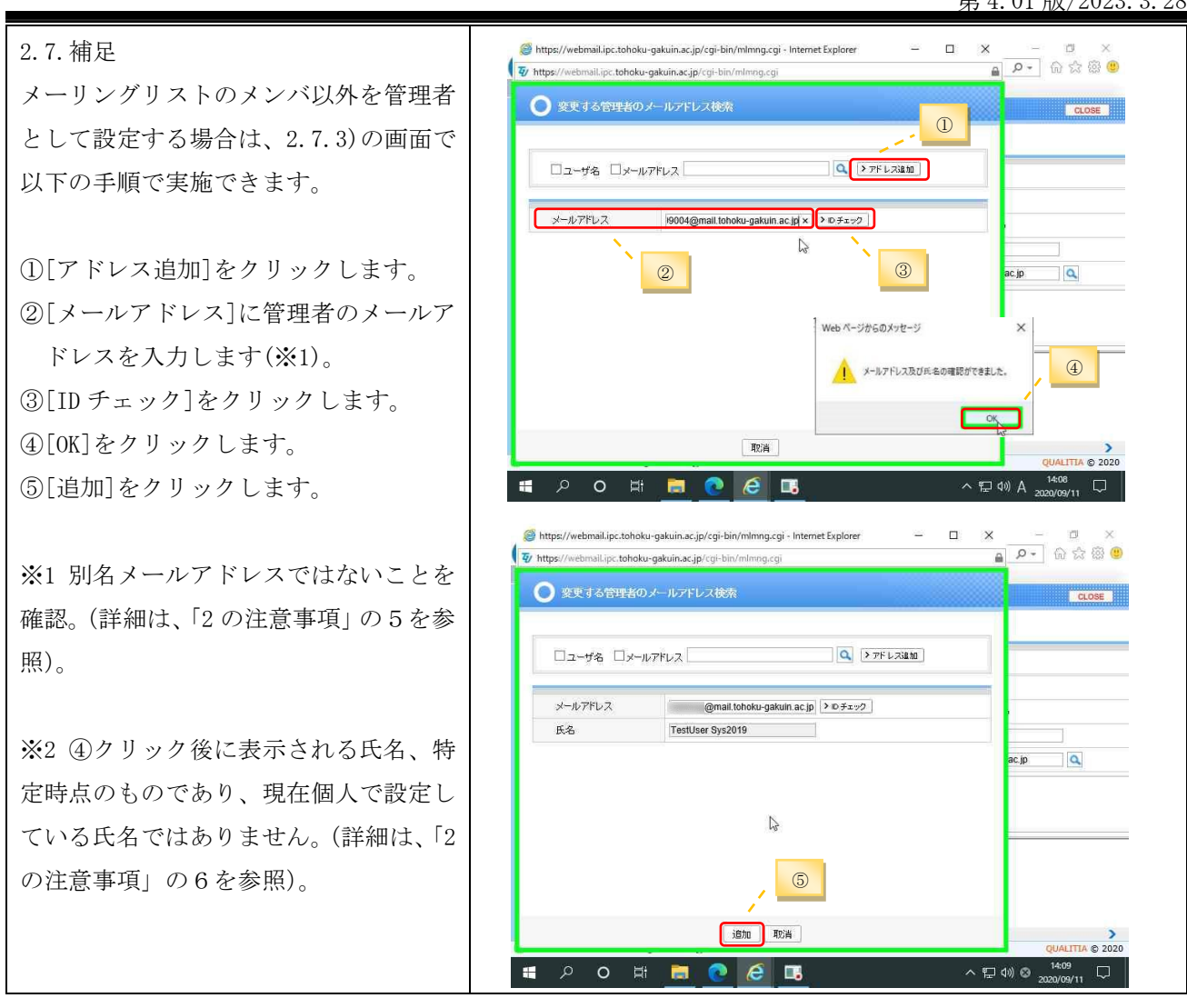

### <span id="page-14-0"></span> $2.8.$ メーリングリスト管理者機能:投稿権限の設定

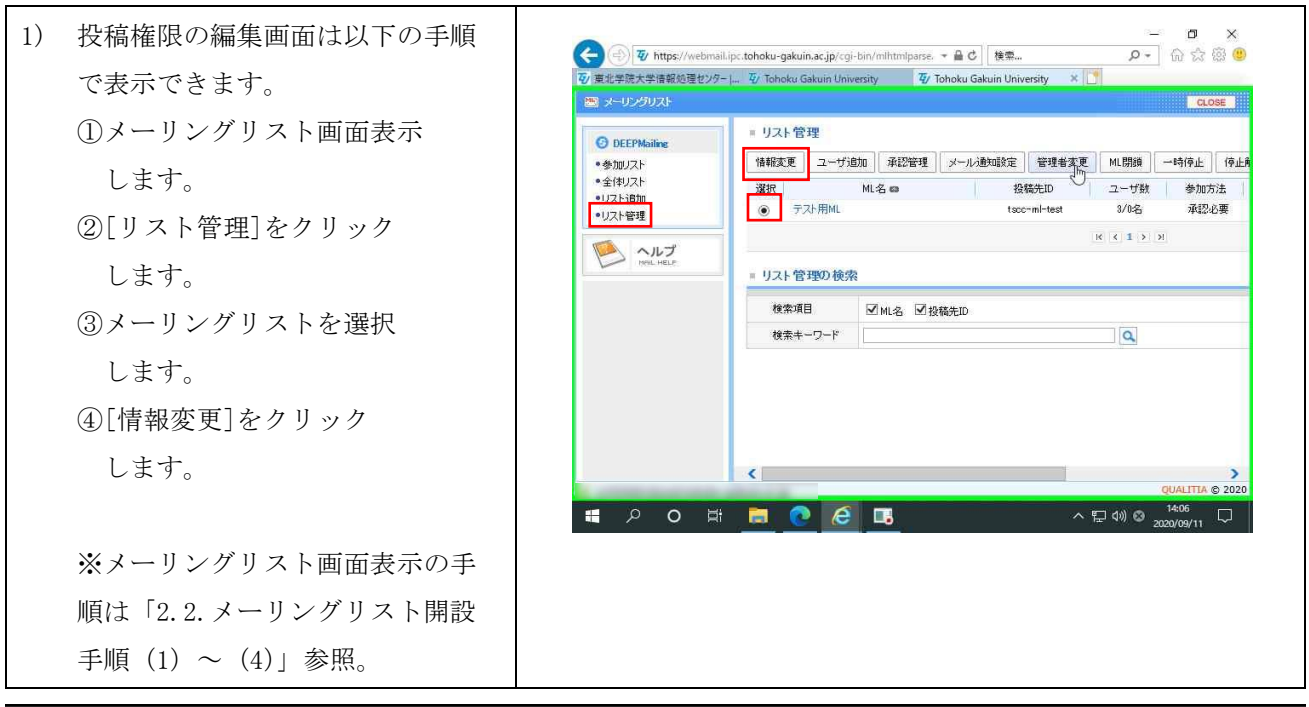

2) 以下の手順で投稿権限を設定でき  $+$  46 40 45 46  $\overline{46}$  (expected by 投稿先アドレス ます。 tscc-ml-test@ml.tohoku-gakuin.ac.ip -<br>テスト用ML<br>\*30文字以内に作成してください。 MZ ①[投稿権限]で[参加者のみが可 マニュアル作成用テストML 能]を選択します。 MLIVER ー<br>\*1.000文字以内に作成してください。  $Q = \frac{1}{2}$ ②[許可/制御リスト]をクリック メールのアーカイナ @アーカイヴする MLを全体リストに公開 ○公開 ●公開しない します。(※1) 投稿メッセージを公開 ○公開 ●参加者のみに公開 投稿権限 ●誰でも可能 ●参加者のみが可能 ■ |● 評可/制限リスト | ③[許可リスト]と[制御リスト]に ○管理者の承認が必要 投稿方法 @ BIBBALL Astrodota.  $\bigcap$ lifet ●簡単者の通販が必要 任意のメールアドレスを加除し ○参加者のみが可能 参加者確認 ●誰でも可能 ○未公開 ML管理者のメール受信オプション ●すべてを受信 ○受信しない ます。(※1)(※2) メーリングリスト名を表示  $@1211$ ○いえ シーケンス番号を表示  $@131$ ○いえ ④[変更]をクリックします。 シーケンス番号の桁数  $\overline{5}$ シーケンス番号の初期値  $\overline{1}$ カッコの種類 in ○送信者 ※1 メーリングリスト参加メンバ @ 該当ML Reply-To 設定 ○設定メールアドレス メンバー数制限 のみ投稿可の場合は不要です。 **変更 取消** ※2 詳細は 2.8.補足を参照。 2.8.補足 リストへのメールアドレス追加時の注意 ①リストを選択します。 ドメインで指定する場合は、「@」の前に、[\*]をつけてください。 投稿を許可する場合は、[許可リスト]を 【例】 ・[\*@g.tohoku-gakuin.ac.jp] (学生メールドメイン) クリックします。 ・[\*@mail.tohoku-gakuin.ac.jp] (教職員メールドメイン) 投稿を制限する場合は、[制御リスト]を クリックします。 F/ https://webmail.ipc.tohoku-gakuin.ac.jp/cgi-bin/mlwriteallowlist.cgi / JD774/J/ 1 - Microsoft Edge  $0 \times$ A https://webmail.ipc.tohoku-gakuin.ac.jp/cgi-bin/mlwriteallowlist.cgi ○ユーザ許可リスト ・メールアドレスを追加します。 #可リスト 制限リスト (投稿先アドレス: tscc-ml-test@ml.tohoku-gakuin.ac.jp) [許可リスト]、または、[制御リスト]に メールアドレス ■建加 メールアドレスを追加する場合は、[メー **FRIDE**  $1171$ ルアドレス]にメールアドレスを入力し、 [追加]をクリックします。 ・メールアドレスを削除します。 [許可リスト]、または、[制御リスト]か  $0.19$ らメールアドレスを削除する場合は、[リ 保存 開じる **EXPORTEMPLE**  $\overline{\mathbf{r}}$  $\land \Box \Phi$  A  $2020/09/11$ スト]から削除するメールアドレスを選 択し、[削除]をクリックします。 投稿権限の優先度け以下のとおりです。 「許可リスト」>「制限リスト」>「メンバのみ」>「誰でも」②[保存]をクリックします。

第 4.01 版/2023.3.28

### <span id="page-16-0"></span>メーリングリスト管理者機能:メーリングリストの閉鎖  $2.9.$

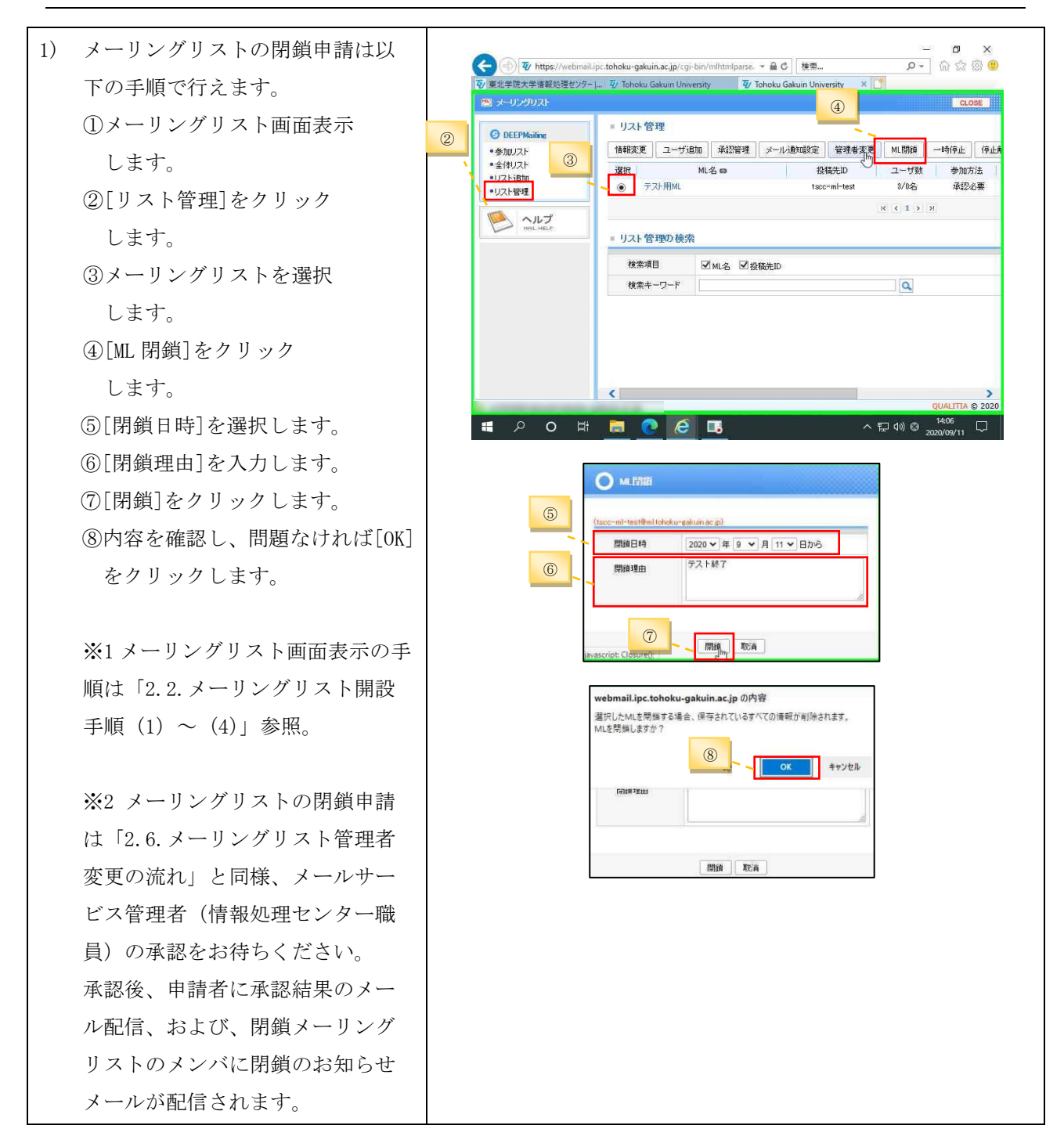